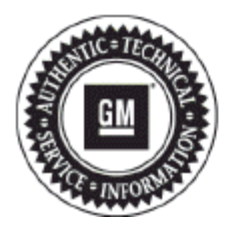

# **Service Bulletin**

## **TECHNICAL**

- **Subject: Repeated Radio/display Resets, Volume Control Inoperative, Waiting for Update Media Message, Voice Command For Calling Bluetooth Phone Contacts Inoperative, Service Rear Vision System Message, Radio Turns On Unwanted At Startup, and/or Navigation Radio Destination State Defaults To WV**
- **Attention: This bulletin contains a unique labor code specifically for this reprogramming event. Please use the labor code listed in this bulletin when submitting the claim.**

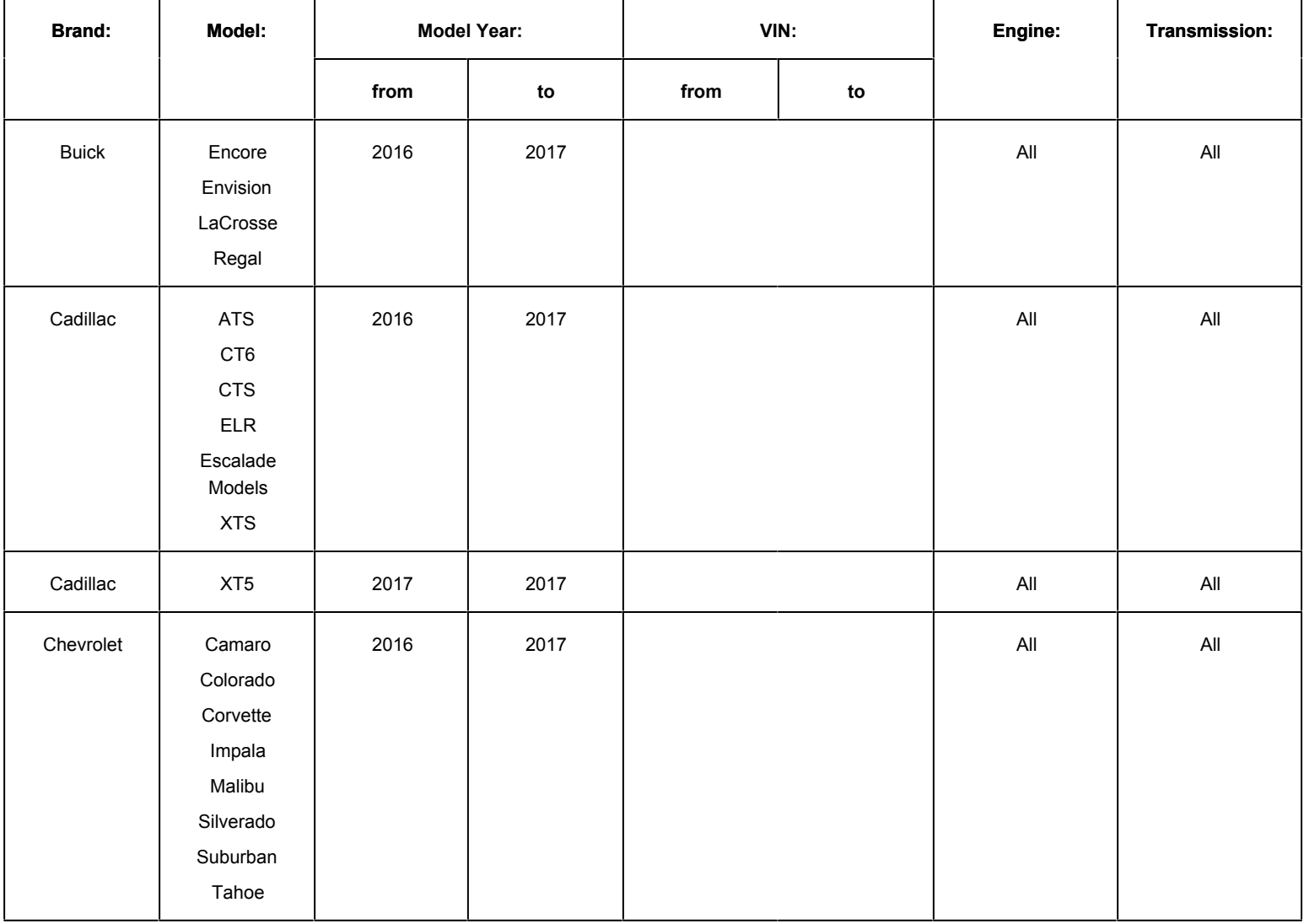

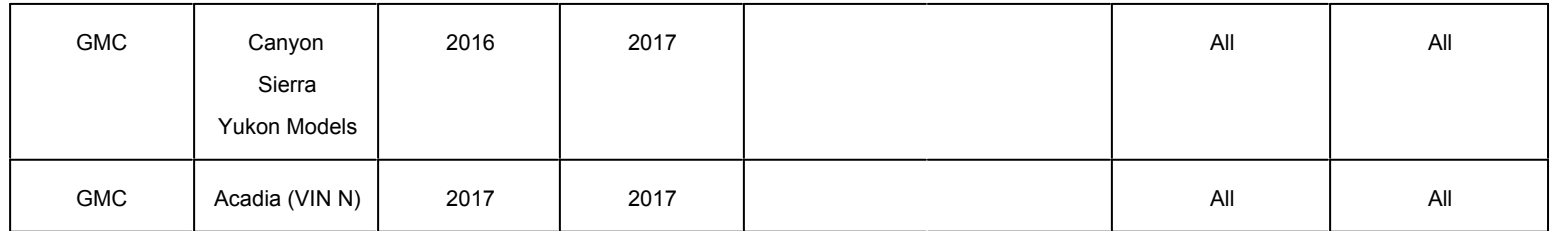

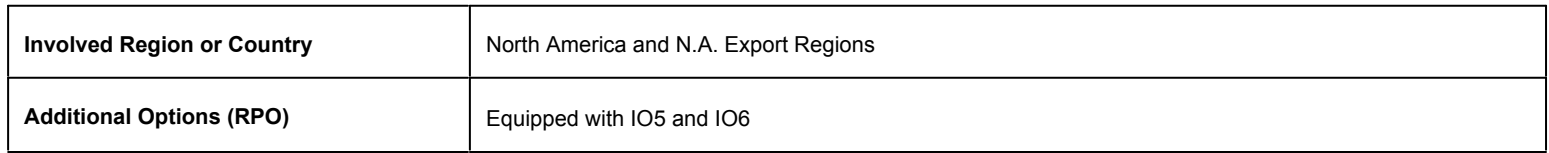

**Condition** Some customers may comment on one or more of the following conditions:

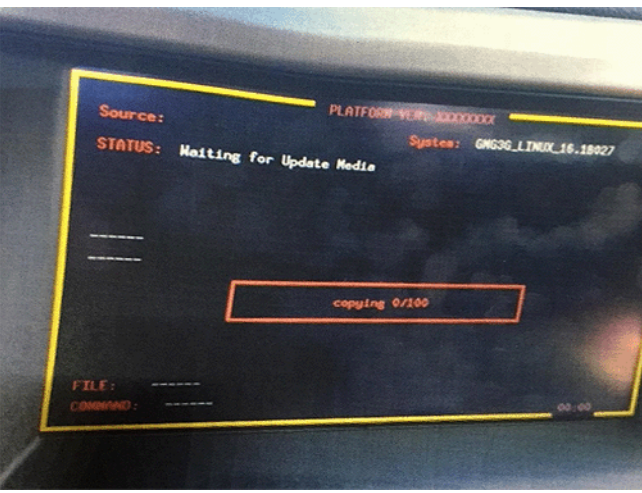

- Random Infotainment system display resets while driving, screen temporarily goes blank and then returns after approximately 5 seconds.
- The "waiting for update media" screen appears/appeared while driving and may disappear after 80 minutes.
- The volume knob or slider bar (Cadillac) will not function.
- Momentary black screen at start up.
- Voice recognition inoperative for Calling Bluetooth Phone Contacts.
- Seek buttons on the front controls will not function.
- XM only shows radio ID. Station List is blank.
- Radio will shut off and when restarting the vehicle the radio will turn on unwanted.

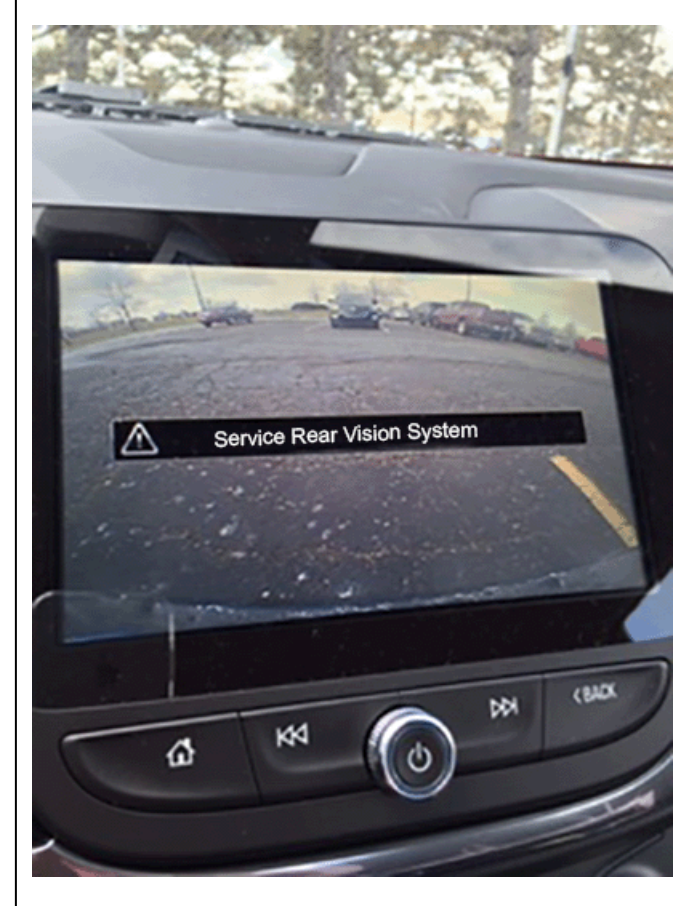

• Service Rear Vision System Message displayed.

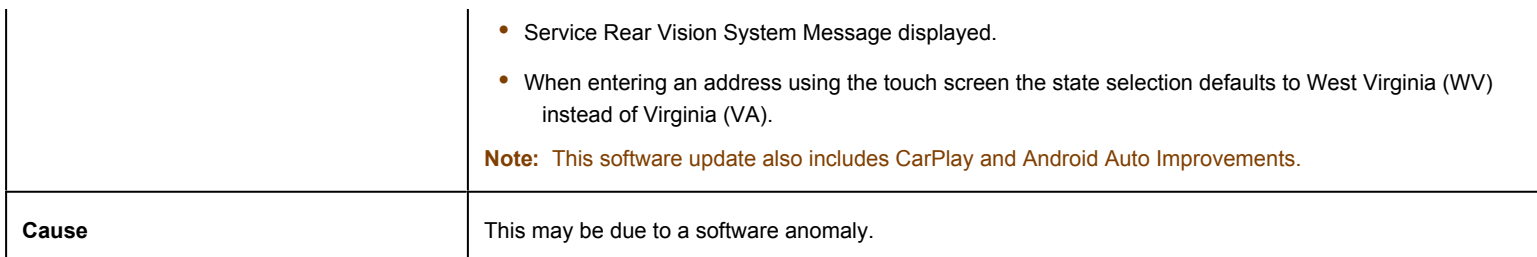

## **Correction**

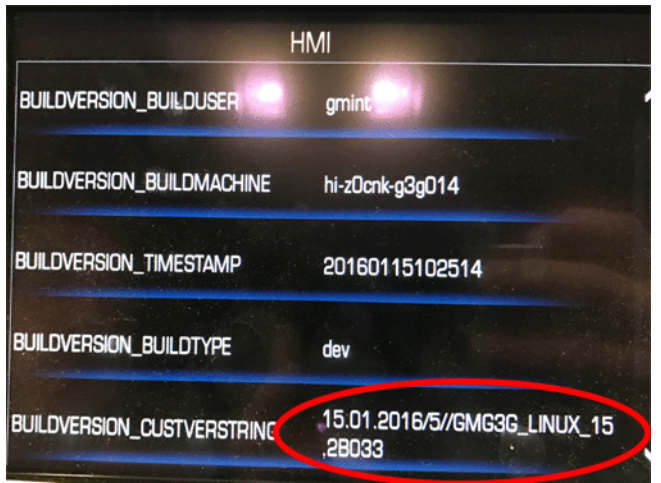

If you encounter a vehicle with the above concern, check the HMI build version.

Verify the HMI build version by completing the following:

To verify the HMI build version, on the radio, push the following button combination together (refer to chart below), then select HMI from the onboard development screen.

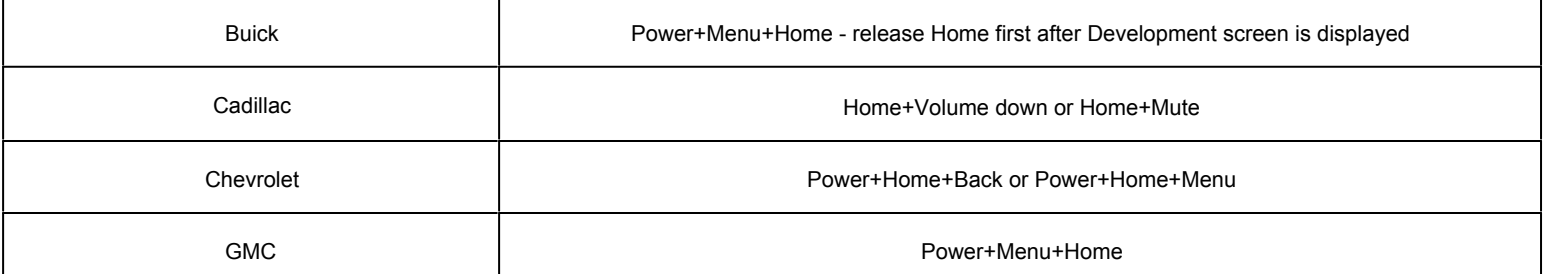

Once in Development Screen press HMI and document the Buildversion-Custverstring

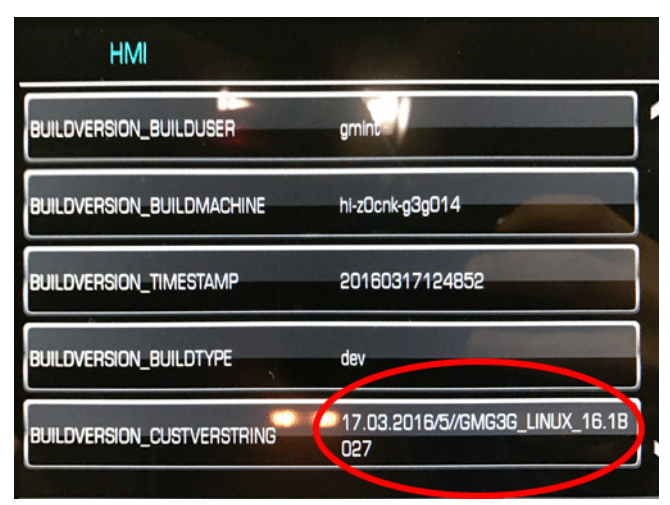

If the software is one of the following, reprogram the Human Machine Interface Control Module. Refer to *Human Machine Interface Control Module Programming and Setup* in SI.

• 2016 Models - 15.1A044

- 2016 Models 15.1A052
- 2016 Models 15.2B033
- 2017 Models 16.1B027

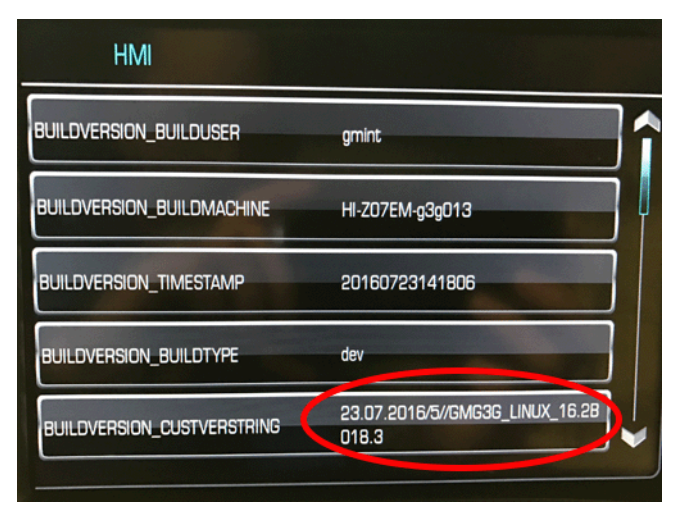

If the software is one of the following, refer to SI for further diagnosis.

- 2017 Models 16.2B018
- 2017 Models 16.3B020

To program an existing control module, perform the following procedure:

**Note:** The vehicle must remain in PARK during the programming procedure.

- **1.** Install the *EL-49642* SPS Programming Support Tool.
- **2.** Connect a USB drive to the computer.

**Important:** A 8GB USB will be needed for this update.

**Note:** If issues loading to USB, verify USB format is FAT32.

- **3.** Access the Service Programming System (SPS) and follow the on-screen instructions.
- **4.** On the SPS Supported Controllers screen, select K74 Human Machine Interface Control Module USB Copy/ USB File Transfer.

**Note:** If there are no files available for USB transfer via SPS, proceed to step 10.

**Note:** Software currently loaded on the USB Drive will be verified and if files are incorrect they will be deleted and correct files will be loaded. If files residing on the USB Drive are correct for the vehicle being serviced, the Techline terminal will not delete those files and allow the drive to be re-used.

- **5.** Upon completion of the file transfer, remove the USB drive from the computer.
- **6.** Ignition ON, infotainment system ON.

**Note:** The HMI will not allow the installation of the same software version via USB. If the same software is detected the installation process will not start.

**7.** Connect the USB drive to the USB port in the vehicle.

**Important:** Before installing USB, verify that no other USBs are installed in the USB ports.

- **8.** The infotainment system will recognize that update files are available. Follow the infotainment display on-screen instructions and select Update when prompted. Programming will take several minutes.
- **9.** Upon completion of programming, remove the USB drive. Follow the infotainment display on-screen instructions.
- **10.** Access the Service Programming System (SPS) and follow the on-screen instructions.
- **11.** On the SPS Supported Controllers screen, select K74 Human Machine Interface Control Module Programming and follow the on-screen instructions.
- **12.** At the end of programming, choose the "Clear DTCs" function on the SPS screen.
- **13.** Ignition OFF, Retained Accessory Power (RAP) OFF, remove the key fob from range of the vehicle, and let the vehicle sit for five minutes. Retest system operation to verify the repair.

### **Warranty Information**

For vehicles repaired under warranty, use:

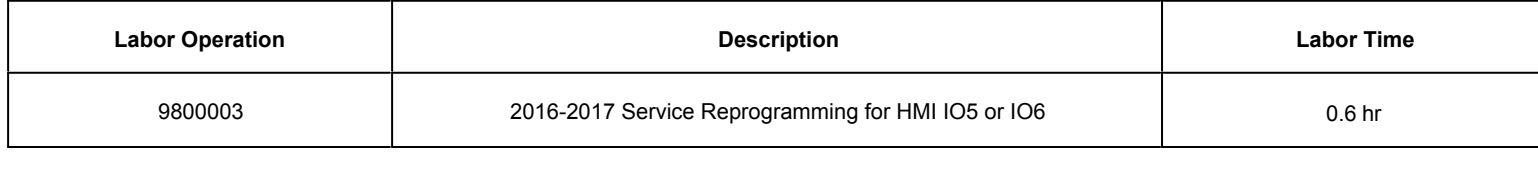

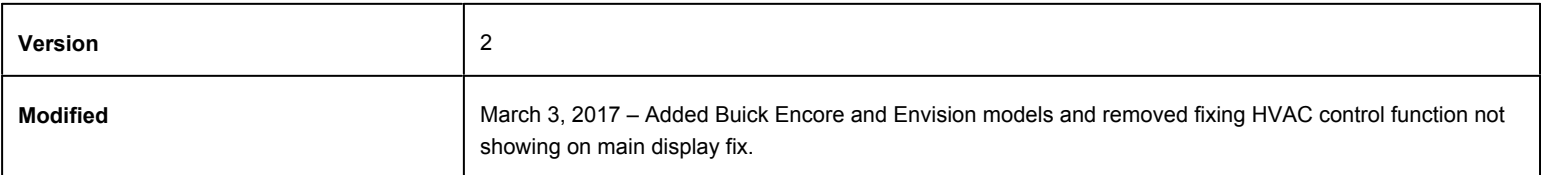

GM bulletins are intended for use by professional technicians, NOT a "do-it-yourselfer". They are written to inform these technicians of conditions that may occur on some vehicles, or to provide information that could assist in the proper service of a vehicle. Properly trained technicians have the equipment, tools, safety instructions, and know-how to do a job properly and safely. If a condition is described, DO NOT assume that the bulletin applies to your vehicle, or that your vehicle will have that condition. See your GM dealer for information on whether your vehicle may benefit from the information.

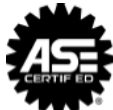

WE SUPPORT VOLUNTARY TECHNICIAN CERTIFICATION